## **DZ-Manager TM POS-Mode / Self-Manifesting<sup>|</sup> <sup>|</sup>**

DZ-Manager<sup>TM</sup> includes a virtual **Manifest-** / **Clipboard** where skydivers can manifest themselves as well as remove them from a load and run reports to see jumps made and money spent in the past.

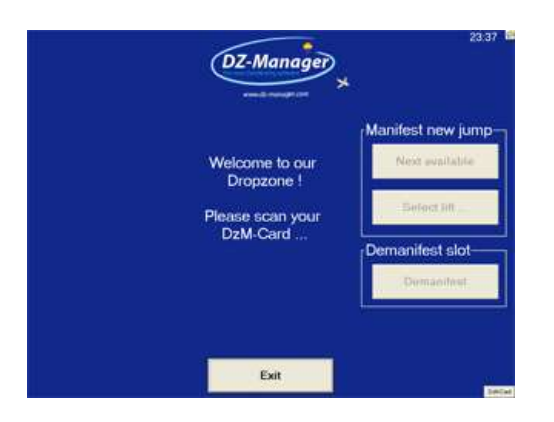

Even if the manifesters can move jumpers between loads at all times on their PCs, the POS<sup>1</sup>-Mode offers your customers to generally manage and monitor their skydiving time themselves.

Skydivers can just walk to a POS-Style  $PC^2$  and scan their  $DzM-Card^3$ . They will then be able to

- see the lifts they are manifested on
- select a lift they would like to be on
- take themselves of a lift
- see their current balance on the account

 $\overline{a}$ 

Using the **DZ-ManagerTM POS-Mode** a

skydiver can manifest himself in less then 10 seconds:

- Scan a DzM-Card
- Select "Next available life" or pick a lift from a list
- Confirm height

This also relieves your manifest from at least 60 % of the jumpers so they only have to deal with special cases like students and tandems.

Measuring has shown that it will save up to USD 20.000,00 of staff salary per season if jumpers manifest themselves. As a result a major US drop zone is able to offer jumpers a 10 % discount on all jumps manifested via **DZ-ManagerTM POS-Mode.**

As an **example** this is how it works at the mentioned US drop zone:

- 1. Visit any of their touch screen monitors and place your DzM-Card over the RFID card reader holding it steady until your name appears in the upper left hand corner. If you are manifesting others in your group, continue to scan their cards until all of their names appear in the upper left hand corner.
- 2. Select next; choose which aircraft and load you would like to manifest yourself or group on. Make sure you look at the boarding

times and ensure you can make the load. Select the load.

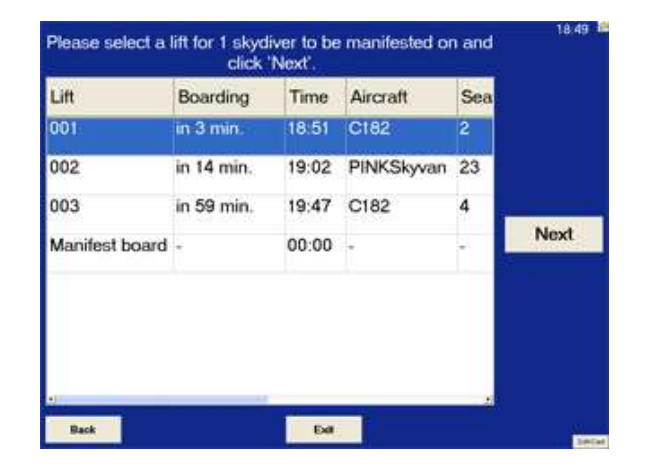

- 3. Now select the altitude you wish to exit at 12,500 or 6,000. Remember, you will exit at the altitude you requested.
- 4. Once this is done you must confirm this selection within 20 seconds by pressing OK. If you fail to confirm your selection, you will not be placed on the load.
- 5. If you made an error / placed yourself on the wrong load you can rescan your card and make the appropriate changes. After the 10 minute call you can remove yourself from the load, but you will be charged for the slot.

<sup>1</sup> Point of Service / Point of Sale – Hotkey Ctrl+B

 $^{2}$  A touch screen or a monitor with a mouse

<sup>3</sup> RFID- / Chip- or Barcode cards

## www.dz-manager.com

6. You can check your boarding call on any of our big screen monitors, the internet or your phone by visiting

<https://reservation.skydivekentucky.com/>

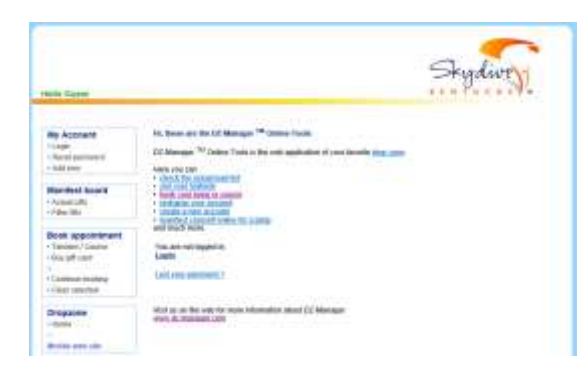

7. You must have funds on your account in order to use self-manifesting. You can place funds on your account with our main cashier or our above mentioned website. Your account balance will appear next to your name so you can determine when you need to place funds on your account. We do permit open accounts as long as you provide a valid credit card to be placed on your account details page.

The self-manifesting mode is part of all versions of DZ-Manager<sup>4</sup>. So if you are a user of DZ-Manager, just play with it – we guarantee you will love it.

 $\overline{a}$ 

## **References**:

- DZ-Manager<sup>TM</sup> is used on more than 200 drop zones worldwide.
- In 2010 jumps worth far more than 1 Mio. EUR where manifested using DZ-Manager<sup>TM</sup>
- Major events with over 200 jumpers at once are organized with the help of DZ-Manager $^{TM}$  for years to the satisfaction of drop zone owners as well as jumpers.

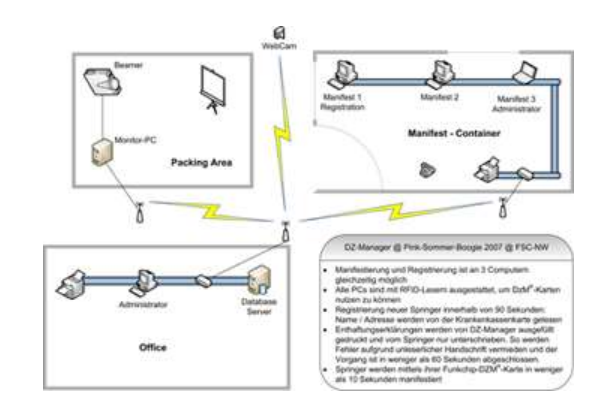

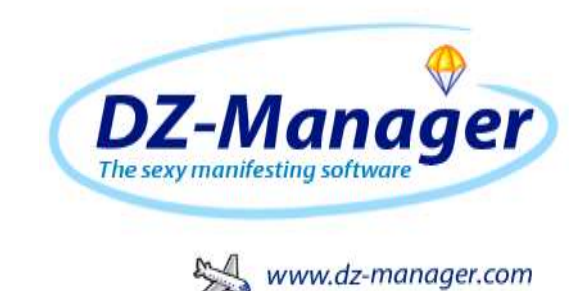

## **POS-Mode Self-Manifesting for jumpers**

net&rights GmbH<sup>5</sup> Managing director: Oliver Hörster Von-Groote-Straße 28, 50968 Köln, Germany Telephone: +49 (0) 221 - 2225949 Fax:  $+49(0) 221 - 2225948$ Email: [info@dz-manager.com](mailto:info@dz-manager.com) Web: [www.dz-manager.com](http://www.dz-manager.com/)

<sup>&</sup>lt;sup>4</sup> Menu Security  $\rightarrow$  Manifestboard / Kiosk  $\rightarrow$  Switch to or hotkey Ctrl+B; to get back to Admin-Mode use Ctrl+A

 $\overline{a}$ <sup>5</sup> HRB 66019, District court Köln